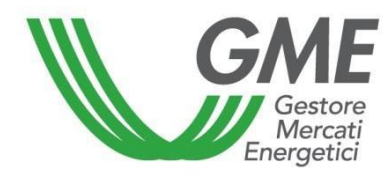

# **MANUALE OPERATIVO DELLA P-LOGISTICA**

*Pubblicato in data 1 gennaio 2019*

## **SOMMARIO**

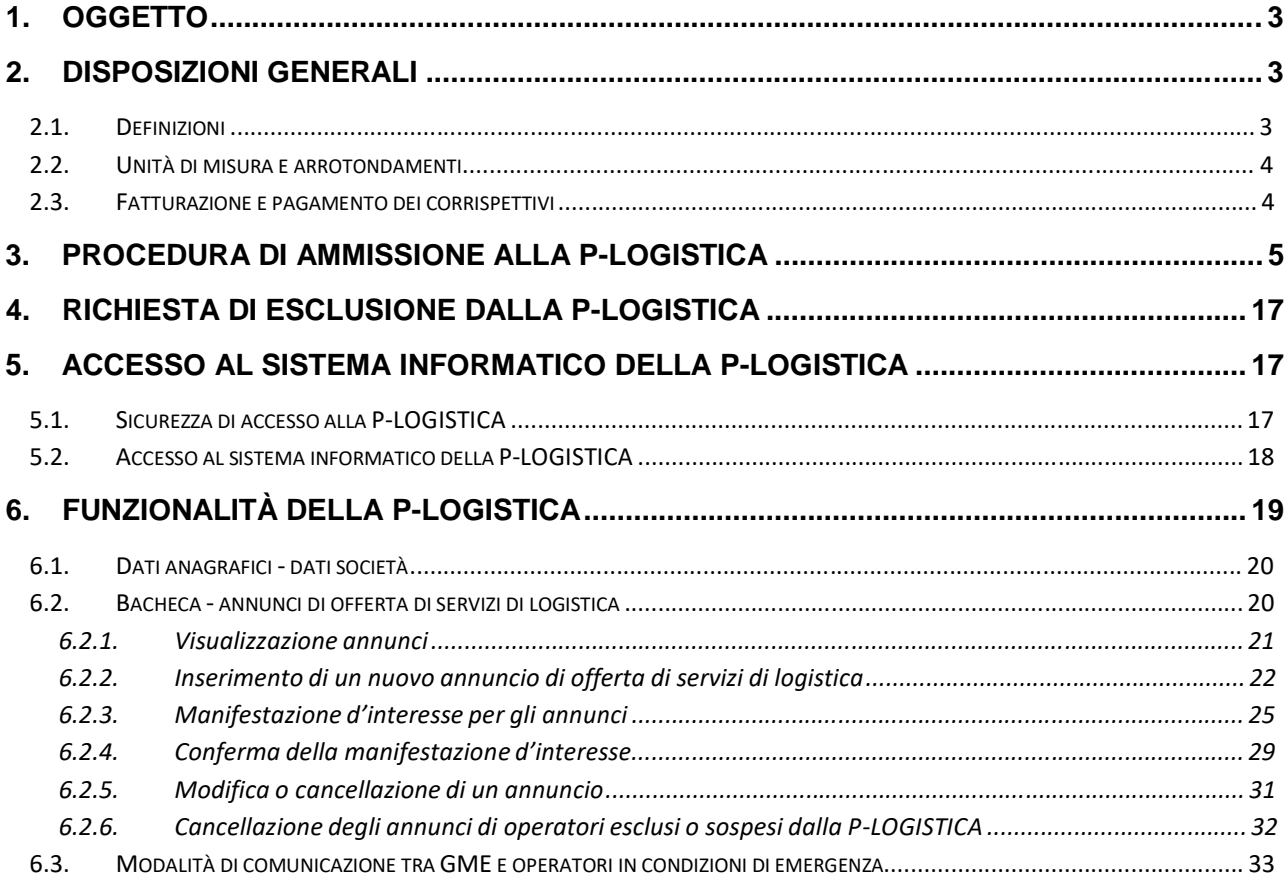

#### **1. OGGETTO**

Il presente documento denominato "Manuale operativo della P-LOGISTICA" (nel seguito: Manuale), adottato dal Gestore dei mercati energetici S.p.A. (nel seguito: GME) ai sensi dell'articolo 4 del Regolamento della P-LOGISTICA<sup>1</sup> approvato dal Ministro dello Sviluppo Economico con D.M. 5 luglio 2017 n. 17433, dispone che: *i.* le procedure di ammissione, partecipazione e funzionamento della P-LOGISTICA, nonché le norme attuative e procedimentali del Regolamento della P-LOGISTICA sono definite nel Manuale ; *ii.* il Manuale, nonché ogni sua successiva revisione, è pubblicato sul sito internet del GME e, ove non diversamente specificato, entra in vigore dalla data di pubblicazione.

Ai fini del presente Manuale si rinvia, ove non diversamente specificato, alle definizioni di cui all'articolo 2 del Regolamento della P-LOGISTICA.

#### **2. DISPOSIZIONI GENERALI**

**(Rif. Articolo 2, comma 2.1, lettera h), "***Definizioni",* **Articolo 5, comma 5.1, "***Unità di misura e arrotondamenti***", Articolo 8** *"Fatturazione dei corrispettivi"* **e Articolo 9 "***Pagamento dei corrispettivi",* **del Regolamento della P-LOGISTICA).**

#### **2.1. Definizioni**

**(Rif. Articolo 2, comma 2.1, lettera h) "***Definizioni***", del Regolamento della P-LOGISTICA).**

L'articolo 2.1, lettera h), del Regolamento prevede che, per giorno lavorativo si intende un giorno dal lunedì al venerdì, ad eccezione di quelli riconosciuti festivi dallo Stato a tutti gli effetti civili, nonché di quelli eventualmente indicati nel Manuale.

In particolare, si considerano festivi i seguenti giorni:

- 1) FESTIVITÀ NAZIONALE, ai sensi della Legge 20 novembre 2000, N. 336:
	- 2 giugno (Fondazione della Repubblica)
- 2) GIORNI FESTIVI, ai sensi della Legge 27 maggio 1949, N. 260:
	- 25 aprile (Anniversario della liberazione)
	- il giorno di lunedì dopo Pasqua
	- 1° maggio (Festa del lavoro)
	- 26 dicembre (S. Stefano)

<sup>1</sup> Il Regolamento della P-LOGISTICA è stato predisposto in attuazione di quanto previsto all'articolo 21 del decreto legislativo n. 249 del 31 dicembre 2012, nonché delle disposizioni di cui al Decreto direttoriale 9 agosto 2013 n.0016618 del Ministero dello Sviluppo Economico.

## 3) FESTIVITÀ RELIGIOSE RICONOSCIUTE COME GIORNI FESTIVI AGLI EFFETTI CIVILI,

ai sensi del Decreto del Presidente della Repubblica 28 dicembre 1985, N. 792:

- 1° gennaio (Maria Santissima Madre di Dio)
- 6 gennaio (Epifania del Signore)
- 29 giugno (SS. Pietro e Paolo)
- 15 agosto (Assunzione della B.V. Maria)
- 1° novembre (tutti i Santi)
- 8 dicembre (Immacolata Concezione della B.V. Maria)
- 25 dicembre (Natale del Signore).

## **2.2. Unità di misura e arrotondamenti**

**(Rif. Articolo 5, comma 5.1, "***Unità di misura e arrotondamenti***", del Regolamento della P-LOGISTICA).**

Ai fini della P-LOGISTICA, sono adottate le seguenti unità di misura della capacità dei servizi di transito e di stoccaggio e dei relativi prezzi:

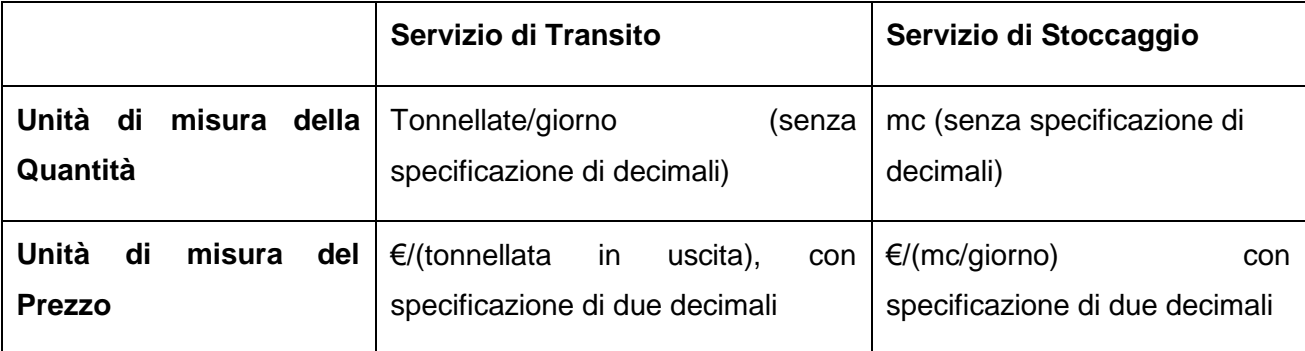

#### **2.3. Fatturazione e pagamento dei corrispettivi**

**(Rif. Articolo 8 "***Fatturazione dei corrispettivi***" e Articolo 9 "***Pagamento dei corrispettivi***", del Regolamento della P-LOGISTICA)**

A fronte dei servizi offerti sulla P-LOGISTICA, il GME applicherà agli operatori un corrispettivo di accesso e un corrispettivo fisso annuo le cui rispettive misure sono pubblicate sul sito internet del GME.

Entro il quinto giorno lavorativo successivo alla data del provvedimento di ammissione, il GME emette ad ogni operatore la fattura per il corrispettivo di accesso.

Inoltre, annualmente, entro il terzo giorno lavorativo del mese successivo alla data del provvedimento di ammissione e successivamente ogni dodici mesi, il GME emette ad ogni operatore la fattura del corrispettivo fisso annuo.

Le fatture attive del GME per i corrispettivi sono messe a disposizione sulla piattaforma informatica "SetService" e sono trasmesse, esclusivamente al ricorrere delle condizioni previste dalla normativa di volta in volta vigente in materia di fatturazione elettronica e delle relative disposizioni attuative, agli operatori per il tramite del Sistema di interscambio (SDI).

Nel caso in cui l'operatore della P-LOGISTICA sia un'amministrazione di cui all'articolo 1, comma 209 della Legge 24 dicembre 2007, n. 244 (operatore P.A.) e l'invio della fattura dal SDI all'operatore PA non dovesse andare a buon fine, nel rispetto delle tempistiche individuate nella Legge 24 dicembre 2007, n. 244 e relative disposizioni attuative in materia di fatturazione elettronica alla PA, il GME provvederà ad inoltrare allo stesso, attraverso canali alternativi al SDI, l'attestazione di avvenuta trasmissione della fattura con impossibilità di recapito, contenente la fattura.

Il pagamento del corrispettivo di accesso andrà effettuato entro trenta giorni dall'emissione da parte del GME della relativa fattura e con valuta beneficiario lo stesso giorno.

Il pagamento del corrispettivo fisso annuo andrà effettuato entro l'ultimo giorno lavorativo del mese in cui il GME ha emesso la relativa fattura e con valuta beneficiario lo stesso giorno.

#### **3. PROCEDURA DI AMMISSIONE ALLA P-LOGISTICA**

**(Rif. Articolo 14 "***Domanda di ammissione alla P-LOGISTICA, Articolo 15 "Documentazione da allegare alla domanda di ammissione alla P-LOGISTICA"* **e Articolo 18, comma 18.1 "***Dati e informazioni per la partecipazione alla P-LOGISTICA***", del Regolamento della P-LOGISTICA).**

Per presentare la domanda di ammissione alla P-LOGISTICA è necessario:

- collegarsi al sito del GME [\(www.mercatoelettrico.org](http://www.mercatoelettrico.org/) oppure www.mercatienergetici.org)
- accedere in home page alla sezione "I Mercati-Market coupling";
- selezionare dal menu a sinistra "Mercati carburanti"/"LOGISTICA PETROLIFERA"/P-LOGISTICA "Accesso alla Piattaforma" oppure "Accesso ai mercati" /"P-LOGISTICA";
- compilare la *web-form* (Figura 1) che si visualizza cliccando sull'icona "Richiesta Ammissione", stampare e sottoscrivere, a cura del legale rappresentante, la domanda di ammissione generata dalla piattaforma, seguendo la procedura descritta nel presente documento;
- stampare, compilare e sottoscrivere la dichiarazione, resa ai sensi del DPR 445/2000, attestante l'assenza di condanne penali del soggetto sottoscrittore della domanda di ammissione 2 ;
- stampare, compilare e sottoscrivere la dichiarazione, resa ai sensi del DPR 445/2000, attestante i poteri di rappresentanza del soggetto sottoscrittore della domanda di ammissione 3 ;
- stampare, compilare e sottoscrivere la dichiarazione, resa ai sensi del DPR 445/2000, attestante l'iscrizione della società per la quale si richiede l'ammissione al Registro delle Imprese o, in alternativa, il possesso, da parte della stessa, del codice Repertorio Economico Amministrativo<sup>4</sup>;
- stampare, compilare e sottoscrivere la dichiarazione rilasciata ai sensi degli artt. 6 e 7 del Regolamento UE 679/2016 (consenso privacy) che deve essere resa da ciascuno dei soggetti designati dal soggetto richiedente l'ammissione ad accedere alla P-LOGISTICA (Utente). Tale dichiarazione, da compilarsi con i dati di pertinenza di ciascun Utente, deve essere sottoscritta dall'Utente medesimo che rende la predetta dichiarazione.

Si evidenzia che prima di iniziare la procedura di ammissione alla P-LOGISTICA occorre essere in possesso di tutti i dati obbligatori, dal momento che non è consentita la compilazione della domanda di ammissione in più riprese.

Dopo aver confermato i dati inseriti nella domanda di ammissione non sarà più possibile apportare modifiche o aggiungere ulteriori informazioni, incluse quelle riferite ai campi non obbligatori.

La *web-form* per l'ammissione di un nuovo operatore (Figura 1) è suddivisa in quattro sezioni:

- Informazioni Società;
- □ Informazioni Legale Rappresentante;
- □ Informazioni Referente Comunicazioni;
- □ Registrazione Utenti.

 $2$  La dichiarazione può essere sostituita da altra documentazione equivalente, sulla base della quale il GME effettuerà una valutazione di equivalenza sostanziale, attestante l'assenza di condanne.

 $3$  La dichiarazione può essere sostituita da altra documentazione equivalente, sulla base della quale il GME effettuerà una valutazione di equivalenza sostanziale, attestante i poteri di rappresentanza.

<sup>&</sup>lt;sup>4</sup> La dichiarazione può essere sostituita da altra documentazione equivalente, sulla base della quale il GME effettuerà una valutazione di equivalenza sostanziale, attestante tale requisito.

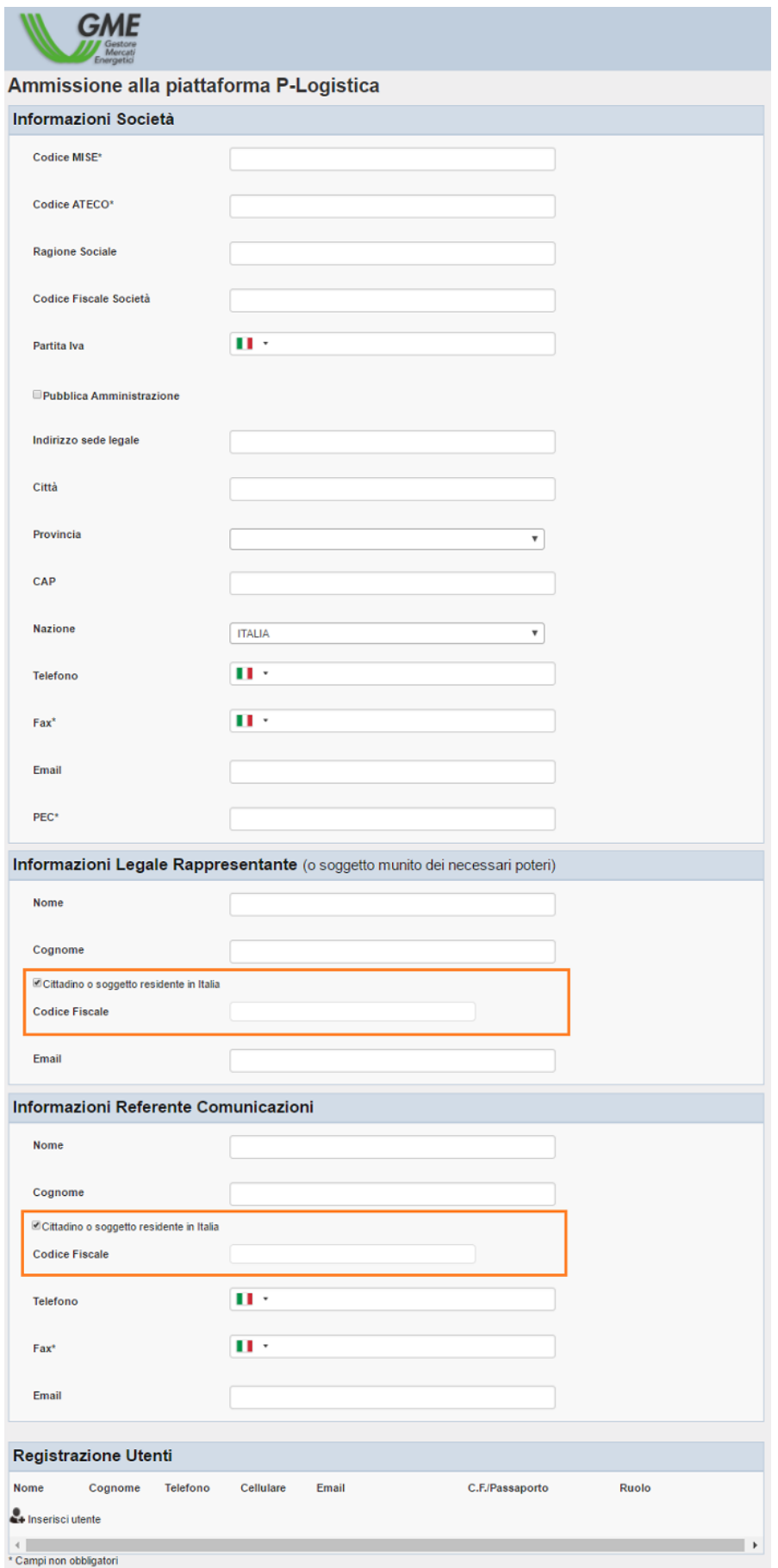

I campi della *web-form* contrassegnati con un asterisco sono opzionali.

Se il richiedente l'ammissione omette di compilare uno o più campi obbligatori, viene visualizzato un avviso in rosso che segnala l'omissione.

La mancata compilazione di uno o più campi obbligatori non consente di generare la domanda di ammissione alla P-LOGISTICA.

Di seguito sono illustrate le sezioni da compilare e le relative modalità.

Nella prima sezione, "Informazioni Società" (Figura 2), il richiedente l'ammissione compila i seguenti campi:

- **Ragione Sociale:** ragione sociale della società richiedente l'ammissione;
- **Codice Fiscale Società:** codice fiscale della società richiedente l'ammissione;
- **Partita IVA**: partita IVA della società richiedente l'ammissione;
- **Pubblica Amministrazione**: eventuale appartenenza alla Pubblica Amministrazione con indicazione del codice IPA;
- **Indirizzo Sede Legale:** indirizzo della sede legale della società richiedente l'ammissione;
- **Città:** città della sede legale della società richiedente l'ammissione;
- **Provincia:** provincia della sede legale della società richiedente l'ammissione;
- **CAP:** Codice di avviamento postale della sede legale della società richiedente l'ammissione;
- **Nazione:** nazione della sede legale della società richiedente l'ammissione;
- **Codice MISE** *(eventuale)*: codice attribuito alla società dal Ministero dello Sviluppo Economico;
- **Codice ATECO** *(eventuale)*: codice assegnato alla società dalla Camera di Commercio, Industria, Artigianato e Agricoltura;
- **Numero Telefonico (Sede Legale):** numero di telefono della sede legale della società richiedente l'ammissione;
- **Numero di telefacsimile (Sede Legale)** *(eventuale)***:** numero di telefacsimile della sede legale della società richiedente l'ammissione;
- **Indirizzo e-mail (Sede Legale):** indirizzo di posta elettronica della sede legale della società richiedente l'ammissione;
- **Indirizzo PEC** *(eventuale)*: indirizzo di Posta Elettronica Certificata della sede legale della società richiedente l'ammissione.

Per gli operatori che sono amministrazioni di cui all'articolo 1, comma 209 della Legge 24 dicembre 2007, n. 244 (operatori PA), si richiede di selezionare nella *web form* la voce "Pubblica Amministrazione".

In tal caso verrà attivato il campo "codice IPA", relativo al codice attribuito dall'Indice delle Pubbliche Amministrazioni (Codice IPA-Codice Univoco Ufficio), per consentirne l'eventuale compilazione. L'indicazione del codice IPA-Codice Univoco Ufficio, richiesto soltanto per i soggetti operatori PA, pur essendo facoltativa, è funzionale per la successiva trasmissione delle fatture a tali soggetti nella modalità prevista dalla Legge 244/2007 e relative disposizioni attuative.

## Figura 2

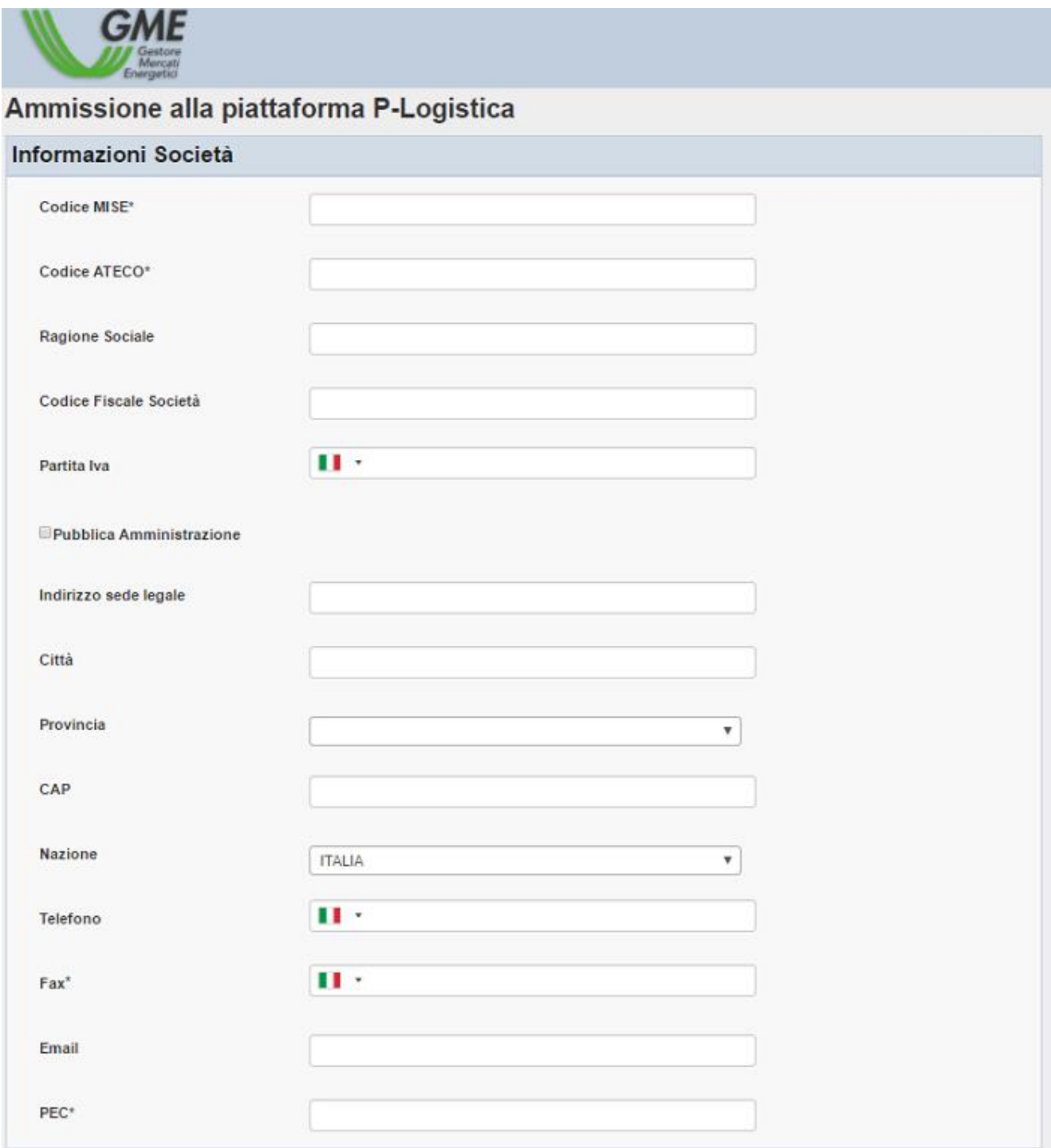

Nella seconda sezione, "Informazioni Legale Rappresentante" (Figura 3), il richiedente l'ammissione compila la *web form*, per la persona designata come legale rappresentante o di altro soggetto munito dei necessari poteri di rappresentanza, con le seguenti informazioni:

- **Nome**
- **Cognome**
- **Codice Fiscale/Nr. di passaporto**
- **Indirizzo e-mail**

#### Figura 3

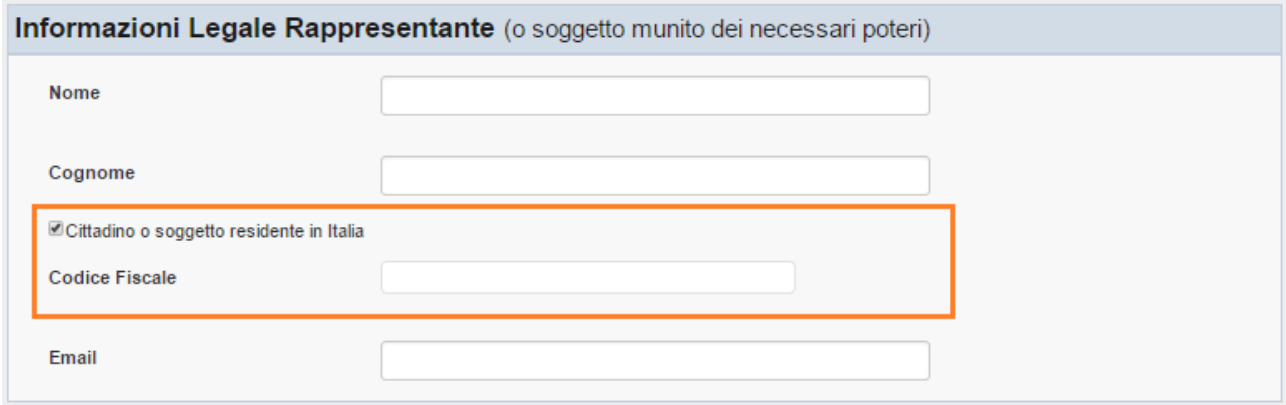

In particolare si evidenzia che il numero di passaporto del legale rappresentante può essere indicato in alternativa al codice fiscale solo qualora tale soggetto, di nazionalità non italiana ovvero straniera e non residente in Italia, non disponga del codice fiscale.

Nella terza sezione, "Informazioni Referente Comunicazioni" (Figura 4), il richiedente l'ammissione compila la *web form*, per la persona designata come referente di tutte le comunicazioni del GME, con le seguenti informazioni:

- **Nome**
- **Cognome**
- **Codice Fiscale/Nr. di passaporto**
- **Telefono**
- **Fax (inserire se diverso dal fax in "Informazioni Società")**
- **E-mail**

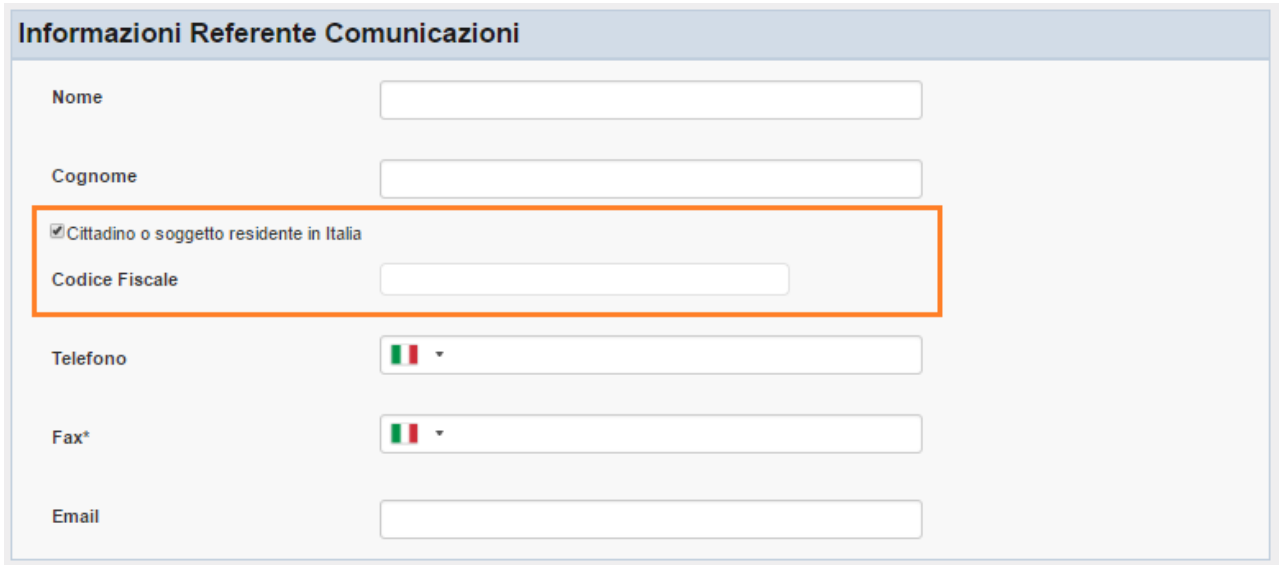

Come per il legale rappresentante, il numero di passaporto del referente per le comunicazioni può essere indicato in alternativa al codice fiscale solo qualora tale soggetto, di nazionalità non italiana ovvero straniera e non residente in Italia, non disponga del codice fiscale.

L'ultima sezione, "Registrazione Utenti" (Figura 5), è relativa alla registrazione degli utenti deputati ad accedere alla P-LOGISTICA per conto del richiedente l'ammissione.

#### Figura 5

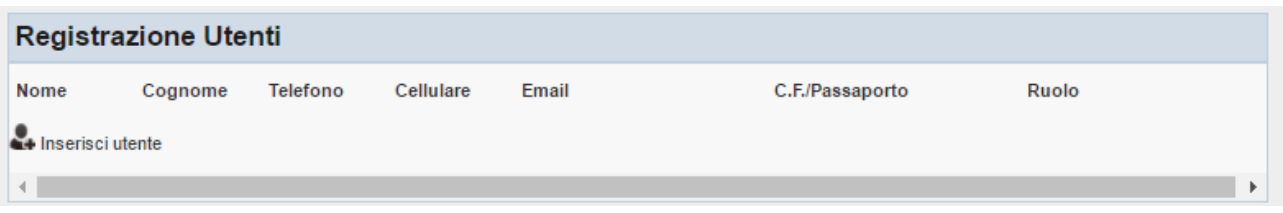

Per registrare un utente occorre cliccare su "Inserisci utente" e procedere con la compilazione della *web-form* (Figura 6) nella quale devono essere fornite le seguenti informazioni:

- o **Nome**
- o **Cognome**
- o **Telefono**
- o **Cellulare**
- o **E-mail**
- o **Codice fiscale/Nr. di passaporto**
- o **Ruolo** (*user* o *viewer*)

Come per i precedenti soggetti, il numero di passaporto del soggetto designato ad accedere alla P-LOGISTICA (Utente) può essere indicato in alternativa al codice di fiscale solo qualora tale soggetto, di nazionalità non italiana ovvero straniera e non residente in Italia, non disponga del codice fiscale.

Al ruolo di *user* e di *viewer* sono associate le seguenti funzionalità:

- Indicando il profilo "**User**" si consente al soggetto di eseguire tutte le operazioni di pubblicazione di uno o più annunci, ivi comprese quelle relative alla pubblicazione delle informazioni aggiuntive di cui all'articolo 24, comma 24.2, del Regolamento della P-LOGISTICA (vedi infra), aventi ad oggetto servizi di logistica petrolifera e/o di visualizzare e manifestare interesse verso uno o più annunci presenti nella bacheca, nonché il *download* dei report attestanti le operazioni stesse;
- Indicando il profilo "**Viewer**" si consente al soggetto esclusivamente di visualizzare i dati e informazioni sulla P-LOGISTICA, nonché il *download* delle stesse.

Tutti i campi suindicati sono obbligatori.

Una volta compilati tutti i campi, al fine di confermare la registrazione dei dati dell'utente, occorre cliccare sul tasto "Aggiungi".

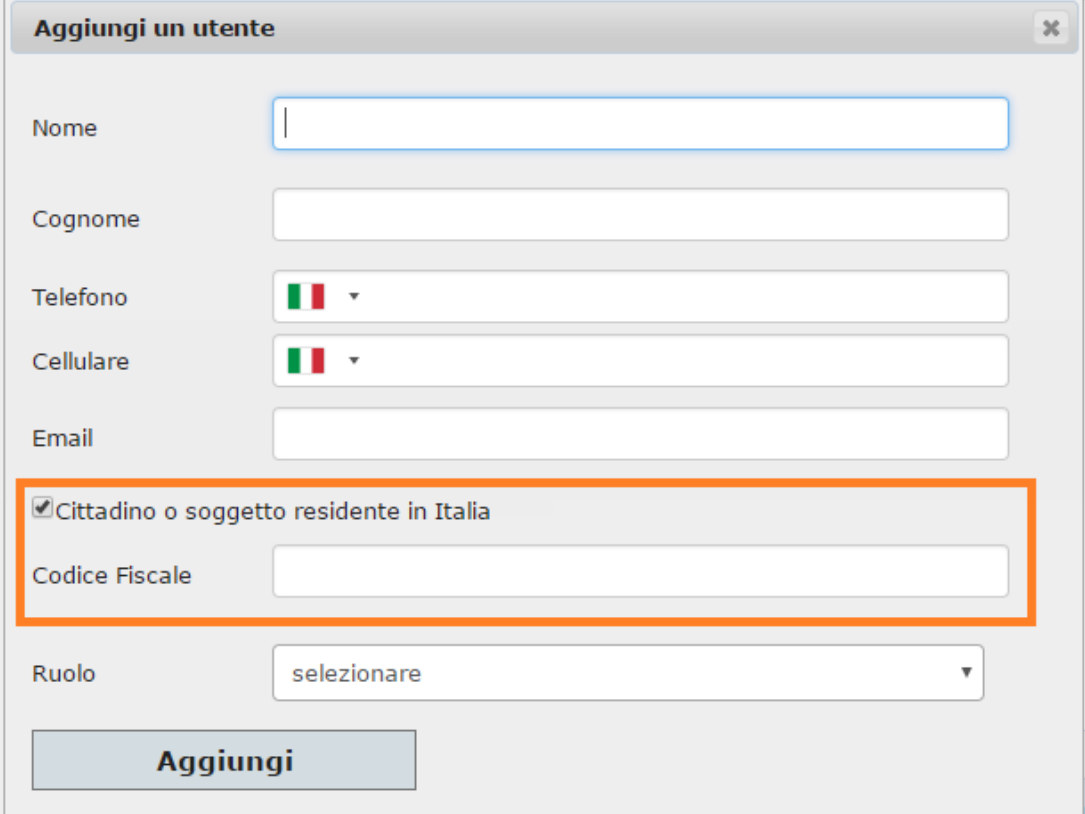

## Figura 6

Per inserire un altro utente, occorre rieseguire la procedura di "Registrazione utenti" sopra descritta.

Una volta terminato l'inserimento degli utenti occorre cliccare sul tasto "Avanti" posto alla fine della scherma della *web-form* di ammissione (Figura 1). A questo punto viene visualizzata una pagina con il riepilogo delle informazioni inserite (Figura 7).

## Figura 7

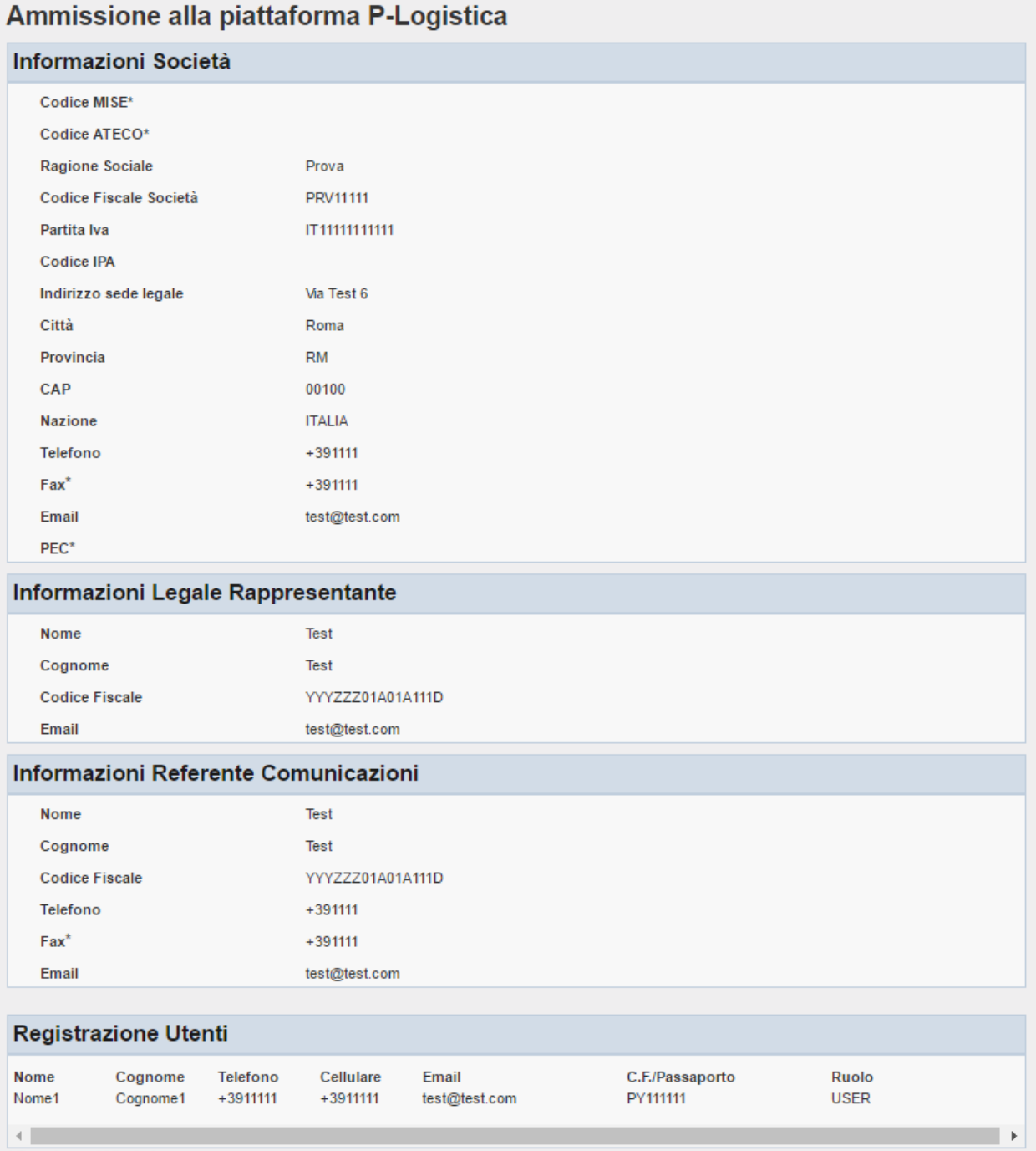

\* Campi non obbligatori

Conferma

 $\,<$ 

Per completare la richiesta di ammissione alla P-LOGISTICA occorre cliccare sul tasto "Conferma".

Dopo aver confermato i dati inseriti, viene visualizzata una schermata (Figura 8) con i seguenti tasti attivi:

- "Genera domanda di ammissione";
- "Download dichiarazione assenza di condanne";
- "Download dichiarazione poteri di rappresentanza";
- "Download dichiarazione RI/REA";
- "Download dichiarazione ai sensi degli artt. 6 e 7 del Regolamento UE 679/2016 (consenso privacy)".

Per poter generare la domanda di ammissione, è necessario che l'operatore apponga preventivamente un apposito "flag" nella casella posta in corrispondenza dell'informativa/richiesta consenso ai fini degli artt. 6 e 7 del Regolamento UE 679/2016 (consenso privacy).

#### Figura 8

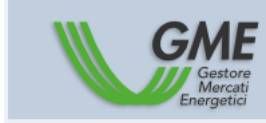

Ai sensi del Regolamento UE 679/2016, e successive modificazioni ed integrazioni, i dati personali indicati nella presente domanda di ammissione saranno trattati, per l'esecuzione degli obblighi derivanti dalla stessa e per l'esecuzione degli obblighi derivanti dal Regolamento, mediante supporto information, in modo da garantire la riservatezza e la sicurezza dei dati medesimi, secondo quanto indicato nell'informativa resa al sensi degli articoli 13 e<br>14 del predetto Regolamento UE 679/2016 e pubblicata sul sito i richiedente prende atto della predetta informativa e presta il proprio consenso al trattamento e comunicazione a terzi dei dati personali con le modalità e per le finalità indicate nell'informativa stessa nel rispetto della normativa vigente

Genera domanda di ammissione

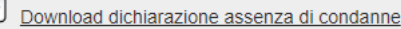

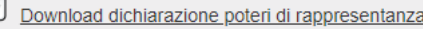

- Download dichiarazione RI/REA
- Download dichiarazione consenso privacy user

La domanda di ammissione, dopo essere stata compilata e stampata deve essere completata, a cura del richiedente l'ammissione e firmata dal legale rappresentante.

14 del richiedente l'ammissione, mentre la dichiarazione rilasciata ai sensi degli artt. 6 e 7 del Analogamente, le dichiarazioni di cui sopra dovranno essere stampate, compilate e firmate dal legale rappresentante o da altro soggetto munito dei necessari poteri di rappresentanza Regolamento UE 679/2016 (consenso privacy,resa da ciascun Utente, deve essere stampata e compilata con i dati dell'Utente medesimo e da quest'ultimo sottoscritta.

**La domanda di ammissione e le dichiarazioni a corredo della stessa, una volta debitamente compilate e sottoscritte, devono essere recapitate ovvero inviate unitamente alla fotocopia di un documento in corso di validità del legale rappresentante – al GME mediante posta ordinaria o corriere o PEC.**

Entro quindici giorni lavorativi dalla data di ricezione della domanda di ammissione, verificati il possesso dei requisiti<sup>5</sup> e la regolarità della documentazione presentata, il GME comunica al soggetto interessato l'avvenuta ammissione ovvero il rigetto della domanda medesima; in quest'ultimo caso, il GME fornisce adeguata motivazione. Tale comunicazione è effettuata mediante raccomandata con avviso di ricevimento o PEC. Nel caso in cui la documentazione sia irregolare o incompleta, il GME comunica al soggetto interessato gli adempimenti necessari per regolarizzare o completare la documentazione medesima, nonché il termine entro cui provvedere a tali adempimenti. Tale comunicazione sospende il predetto termine dei quindici giorni lavorativi, che riprende a decorrere dalla ricezione, da parte del GME, della documentazione regolarizzata o completata.

Con la comunicazione di avvenuta ammissione viene riconosciuta la qualifica di operatore della P-LOGISTICA.

Qualora l'operatore intenda modificare i dati inseriti nella domanda di ammissione è necessario che presenti ovvero invii al GME, mediante posta ordinaria o corriere o PEC, una comunicazione, sottoscritta dal legale rappresentante, contenente la richiesta di modifica dei predetti dati. La modifica dei dati sulla P-LOGISTICA sarà effettuata a cura del GME.

Inoltre, ai fini dell'inserimento dei dati e delle informazioni di cui all'articolo 17, comma 17.2, lettera e) del Regolamento P-LOGISTICA, l'operatore trasmette al GME una dichiarazione attestante il proprio regime fiscale ovvero, ricorrendone le condizioni:

<sup>5</sup> Al fine della verifica del possesso dei requisiti di cui all'articolo 13, comma 13.1, del Regolamento P-LOGISTICA, il GME può richiedere al soggetto interessato di fornire idonea documentazione.

a) qualora l'operatore stabilito in Italia intenda avvalersi della facoltà prevista dall'articolo 8, lettera c), del decreto del Presidente della Repubblica 26 ottobre 1972, n. 633 di acquistare beni e servizi senza applicazione dell'IVA, dichiarazione d'intento, redatta ai sensi dell'articolo 1, lettera c), del decreto legge 29 dicembre 1983, n. 746, convertito nella legge 27 febbraio 1984, n. 17 ed allegata documentazione, ove prevista dalla normativa di volta in volta vigente.

Nel caso in cui l'operatore stabilito in Italia intenda continuare ad avvalersi della facoltà di effettuare acquisti senza applicazione dell'IVA, è tenuto a rinnovare al GME la dichiarazione e l'allegata documentazione, ove prevista, ai sensi della normativa di volta in volta vigente. In caso di mancato rinnovo della dichiarazione e dell'allegata documentazione, ove prevista, nei termini di legge, il GME applica al soggetto interessato l'ordinario regime IVA;

b) qualora l'entità (casa madre o stabile organizzazione) che effettuerà materialmente le transazioni sulla P-LOGISTICA sia diversa dall'entità (casa madre o stabile organizzazione) mediante la quale l'operatore risulta ammesso alla P-LOGISTICA, dichiarazione, secondo il modello disponibile sul sito internet del GME (sezione "Mercati Carburanti/Logistica Petrolifera/P-LOGISTICA"/"Come partecipare"/"Modulistica"), con la quale l'operatore, nella veste di casa madre o di stabile organizzazione, comunica al GME l'entità (casa madre o stabile organizzazione) che effettuerà materialmente le transazioni sulla P-LOGISTICA.

Qualora l'operatore richieda l'applicazione del regime IVA di cui alla lettera a) del presente paragrafo, tale dichiarazione e la relativa documentazione, ove prevista, rese al GME producono effetti esclusivamente con riferimento ai corrispettivi, previsti dall'Articolo 7 del Regolamento della P-LOGISTICA, che saranno fatturati dal GME.

A seguito della ricezione delle dichiarazioni attestanti il regime fiscale di cui alle lettere a) e b) sopra indicate – che potranno anche essere inviate contestualmente alla domanda di ammissione e alla relativa documentazione necessaria ai fini dell'ammissione alla P-LOGISTICA – il GME provvederà ad inserire i dati e le informazioni ivi contenute nell'elenco degli operatori della P-LOGISTICA in base a quanto previsto dall'articolo 17 del Regolamento della P-LOGISTICA. L'inserimento dei dati e delle informazioni relative al regime fiscale produce effetti entro il secondo giorno lavorativo successivo al ricevimento della richiesta da parte del GME secondo quanto previsto dall'articolo 18, comma 18.2 del Regolamento della P-LOGISTICA ove la documentazione risulti corretta, completa e siano soddisfatte, laddove previste, le condizioni necessarie per procedere all'aggiornamento dei dati e delle informazioni rese dall'operatore.

#### **4. RICHIESTA DI ESCLUSIONE DALLA P-LOGISTICA**

**(Rif. Articolo 21, comma 21.1,** *"Esclusione su richiesta dalla P-LOGISTICA",* **del Regolamento della P-LOGISTICA).**

L'operatore della P-LOGISTICA che intende richiedere l'esclusione dalla P-LOGISTICA dovrà presentare apposita richiesta di esclusione dalla piattaforma, sottoscritta in originale dal legale rappresentante, presentando ovvero inviando la stessa al GME, mediante posta ordinaria o corriere o PEC.

#### **5. ACCESSO AL SISTEMA INFORMATICO DELLA P-LOGISTICA**

(Rif. Articolo 6 "Accesso al Sistema Informatico" e Articolo 12, comma 12.1, "Sicurezza di accesso", del **Regolamento della P-LOGISTICA).**

#### **5.1. Sicurezza di accesso alla P-LOGISTICA**

**(Rif. Articolo 12, comma 12.1, "***Sicurezza di accesso***", del Regolamento della P-LOGISTICA)**

A seguito dell'attribuzione della qualifica di operatore della P-LOGISTICA, ciascun utente indicato nella domanda di ammissione riceverà dal GME le credenziali (*user id* e *password*) necessarie per l'accesso al sistema informatico secondo le seguenti modalità:

- la *user id* e la prima metà della *password* vengono inviate tramite e-mail all'indirizzo dell'utente indicato nella domanda di ammissione alla piattaforma;
- la seconda metà della *password* viene inviata tramite sms al numero di cellulare dell'utente registrato nella piattaforma.

Nel caso in cui l'operatore segnali al GME la mancata ricezione della seconda metà della *password*, il GME provvede a trasmettere la stessa allo User presso l'indirizzo postale dell'operatore indicato da quest'ultimo nella domanda.

Ricevute le predette credenziali di accesso alla piattaforma, l'utente, effettuato il primo accesso alla piattaforma stessa, può cambiare la *password 6* .

Qualora l'operatore della P-LOGISTICA intenda disabilitare, aggiungere nuovi utenti o modificare l'abilitazione degli utenti sulla piattaforma dovrà presentare ovvero inviare al GME, mediante posta ordinaria o corriere o PEC, un'opposita richiesta, sottoscritta dal legale rappresentante..

<sup>6</sup> Si consiglia di modificare la *password* al primo accesso alla piattaforma P-LOGISTICA.

Tale richiesta deve essere redatta secondo il modello di "Richiesta di gestione utenti P-LOGISTICA" disponibile nella sezione "Mercati Carburanti/Logistica Petrolifera/P-LOGISTICA"/"Come partecipare"/"Modulistica" del sito internet del GME [www.mercatoelettrico.org.](http://www.mercatoelettrico.org/)

In caso di **smarrimento delle credenziali di accesso** alla piattaforma (*user id* e *password*), l'utente può inviare all'indirizzo [logistica@mercatoelettrico.org,](mailto:logistica@mercatoelettrico.org) utilizzando la propria casella di posta elettronica indicata nella Domanda di Ammissione alla P-LOGISTICA, la richiesta di rinvio di user ID e password.

L'invio delle credenziali da parte del GME avverrà secondo la stessa modalità seguita al momento dell'abilitazione dell'utente alla P-LOGISTICA.

## **5.2. Accesso al sistema informatico della P-LOGISTICA**

**(Rif. Articolo 6, "***Accesso al sistema informatico***", del Regolamento della P-LOGISTICA)**

Per operare sulla P-LOGISTICA è necessario che gli utenti associati a ciascun operatore della P-LOGISTICA:

- □ si colleghino al sito del GME [\(www.mercatoelettrico.org\)](http://www.mercatoelettrico.org/)
- □ accedano in home page alla sezione "I Mercati"
- □ scorrano il menu a sinistra sino in fondo e selezionino 'Mercati Carburanti'/'Logistica Petrolifera'/ 'P-LOGISTICA '/'accesso alla Piattaforma'
- inseriscano *user id* e *password*

#### Figura 9

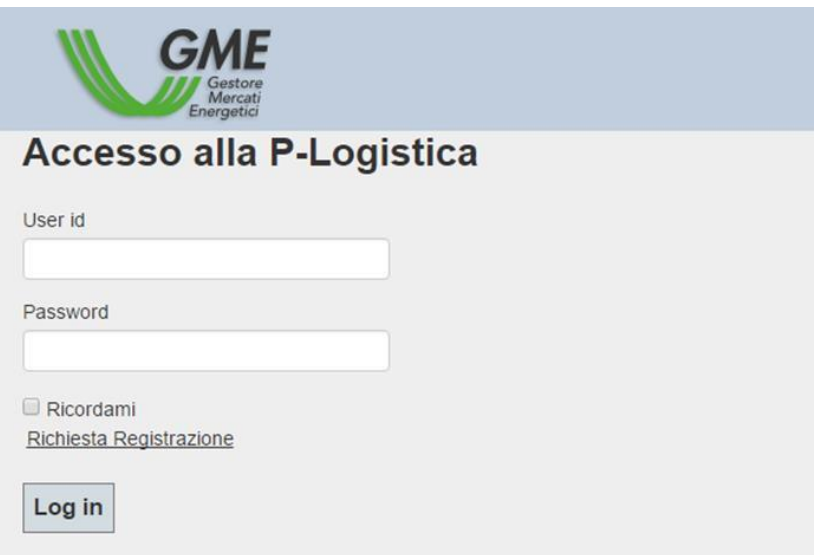

#### **6. Funzionalità della P-LOGISTICA**

**(Rif. Articolo 22, comma 22.1, "***Oggetto della P-LOGISTICA***", Articolo 24, commi 24.1, 24.2, 24.3, 24.5 e** 24.7, "Annunci di offerta di servizi di logistica", Articolo 25, comma 25.1, "Controlli di validità degli *annunci"***, Articolo 26, comma 26.2, comma 26,3 e comma 26.4, "***Modalità di funzionamento della P-LOGISTICA"* **e Articolo 27, comma 27.2, "***Condizioni di emergenza",* **del Regolamento della P-LOGISTICA)**

Eseguito l'accesso alla P-LOGISTICA, secondo quanto descritto al precedente paragrafo 5.2, l'utente visualizza la "Schermata Principale" riprodotta nella Figura 10.

Figura 10

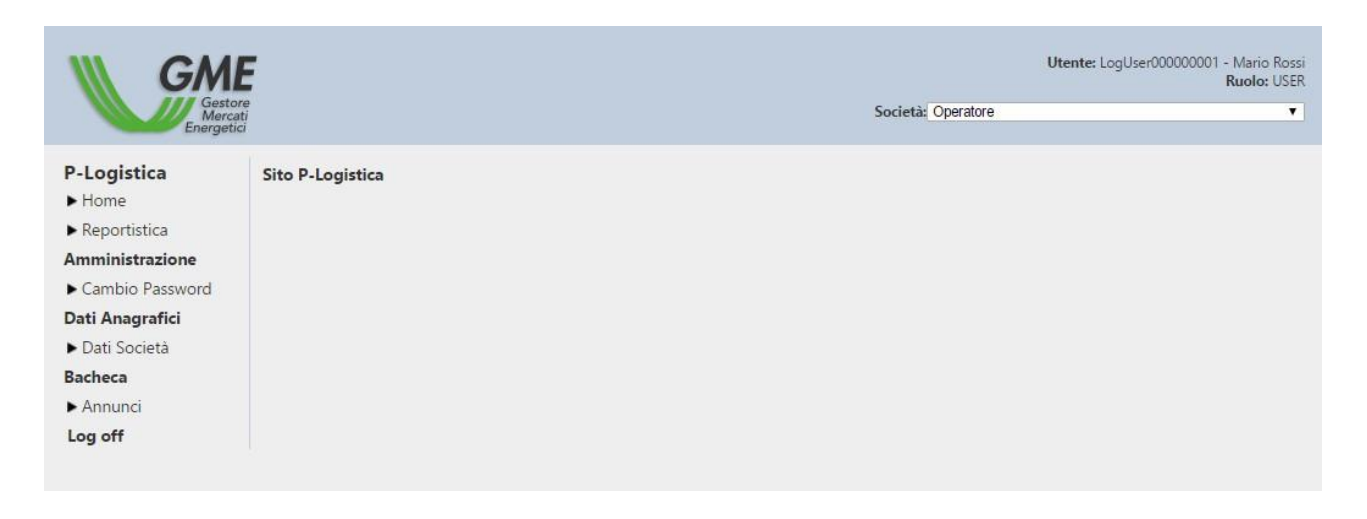

La Schermata Principale permette di attivare le seguenti funzionalità:

- **Home:** rimanda alla pagina principale della piattaforma**.**
- Reportistica: consente la visualizzazione di tutti i file XML/XLS riepilogativi di tutti i dati inviati e ricevuti dall'operatore attraverso la piattaforma
- **Amministrazione:**
	- o **Cambio password**: avvia la procedura di modifica della propria chiave di accesso all'applicazione.
- **Dati Anagrafici**
	- o **Dati Società**: consente la visualizzazione di tutti i dati e le informazioni relative alla Società comunicate al momento dell'ammissione come eventualmente successivamente modificate.
- **Bacheca**
	- o **Annunci**: consente la visualizzazione di tutti gli annunci, ossia delle manifestazioni, non vincolanti, di disponibilità all'offerta di servizi di logistica pubblicate dagli operatori, in forma anonima;

**Log off**: chiude l'applicazione e rimanda alla pagina di accesso.

#### **6.1. Dati anagrafici - dati società**

Entrando nella sezione Dati Anagrafici/Dati Società, l'utente visualizza le informazioni relative alla Società per la quale opera, comunicate in fase di ammissione come eventualmente successivamente modificate, nonché lo stato (ammessa, sospesa, esclusa) della medesima Società.

Per ogni Società sono visualizzate le seguenti informazioni:

- o **ID operatore**
- o **Codice MISE (eventuale)**
- o **Stato**
- o **Codice fiscale**
- o **Ragione Sociale**
- o **Partita IVA**
- o **Dati Legale Rappresentante:** nome, cognome, codice fiscale/nr. di passaporto e email del legale rappresentante o soggetto munito dei necessari poteri
- o **Dati Sede Legale:** indirizzo della sede legale numero telefonico, numero di telefacsimile, indirizzo (eventuale) e-mail e PEC (eventuale)
- o **Dati Referente Comunicazioni**: nome, cognome, codice fiscale/nr. di passaporto, telefono, fax e email del referente comunicazioni
- o **Elenco degli utenti associati**, con l'indicazione, per ogni utente, delle seguenti informazioni: Nome, Cognome, Telefono, Cellulare, Email, Codice Fiscale o Numero di Passaporto (se di nazionalità non europea), Ruolo (*User* o *Viewer*).

## **6.2. Bacheca - annunci di offerta di servizi di logistica**

Entrando nella sezione Bacheca/Annunci (riprodotta nella Figura 11) l'utente di un operatore può:

- visualizzare l'insieme degli annunci, non scaduti, presentati dagli utenti di altri operatori nel sistema informatico della P-LOGISTICA in relazione a ciascun servizio di logistica;
- inserire nuovi annunci;
- modificare annunci che l'utente stesso ha precedentemente inserito;
- manifestare interesse per uno o più annunci presentati da utenti di altri operatori.

#### **6.2.1. Visualizzazione annunci**

**(Rif. Articolo 24, comma 24.3, "***Annunci di offerta di servizi di logistica"* **del Regolamento della P-LOGISTICA)**

Nella sezione degli annunci, ciascun utente visualizza tutti gli annunci pubblicati sulla P-LOGISTICA, inclusi quelli pubblicati per conto dell'operatore per il quale risulta utente. Gli annunci saranno visualizzati da ciascun utente con colori diversi a seconda che tali annunci siano riferiti all'operatore per il quale lo stesso risulta essere utente ovvero ad altri operatori e, segnatamente:

- gli annunci riferiti all'operatore per il quale risulta essere utente saranno visualizzati da tale utente con colore grigio;
- gli annunci riferiti ad altri operatori saranno visualizzati dall'utente con colore azzurro. Tali annunci verranno contraddistinti con colore bianco qualora l'utente manifesti interesse verso tali annunci.

Resta inteso che le modalità di visualizzazione sono le medesime per tutti gli utenti riconducibili al medesimo operatore.

Nell'ambito della bacheca, gli utenti, come meglio specificato nel seguito del presente Manuale, visualizzano gli annunci sulla base di alcune caratteristiche del servizio oggetto degli stessi annunci, quali la tipologia di prodotto, la zona di localizzazione della capacità logistica resa disponibile, tipologia di servizio, stato dell'annuncio.

## **Annunci**

Inserisci un nuovo annuncio

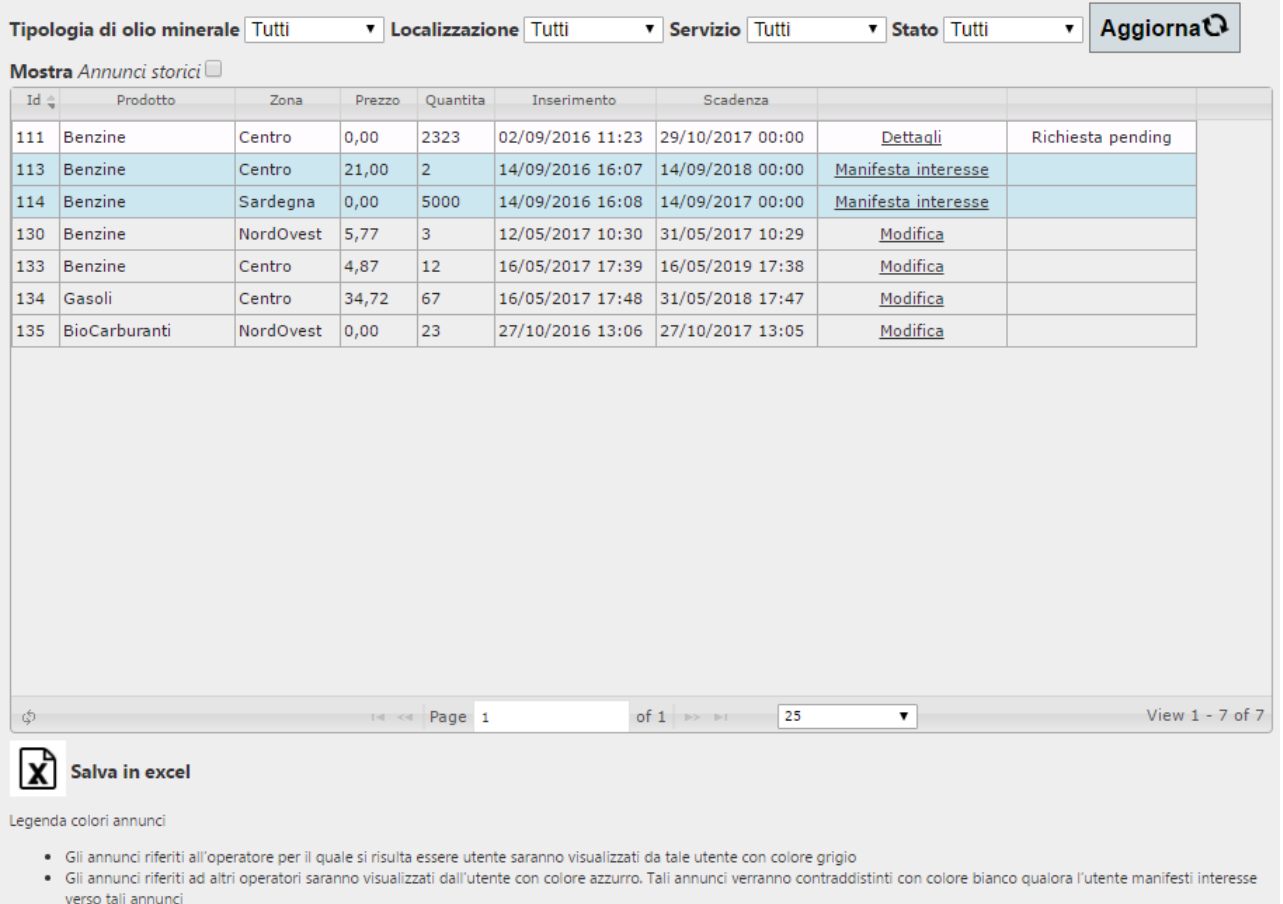

#### **6.2.2. Inserimento di un nuovo annuncio di offerta di servizi di logistica**

**(Rif. Articolo 22, comma 22.1, "***Oggetto della P-LOGISTICA",* **Articolo 24, commi 24.1 e 24.2, "***Annunci di offerta di servizi di logistica"* **e Articolo 25, comma 25.1, "***Controlli di validità degli annunci",* **del Regolamento della P-LOGISTICA)**

Per inserire un nuovo annuncio, l'utente deve cliccare sul link "Inserisci un nuovo annuncio" presente sulla schermata "Annunci di offerta di servizi di logistica" (Figura 11)

A seguito di tale operazione, la piattaforma mostra una *web-form* (Figura 12) nella quale l'utente deve inserire tutte le informazioni relative all'annuncio che intende pubblicare.

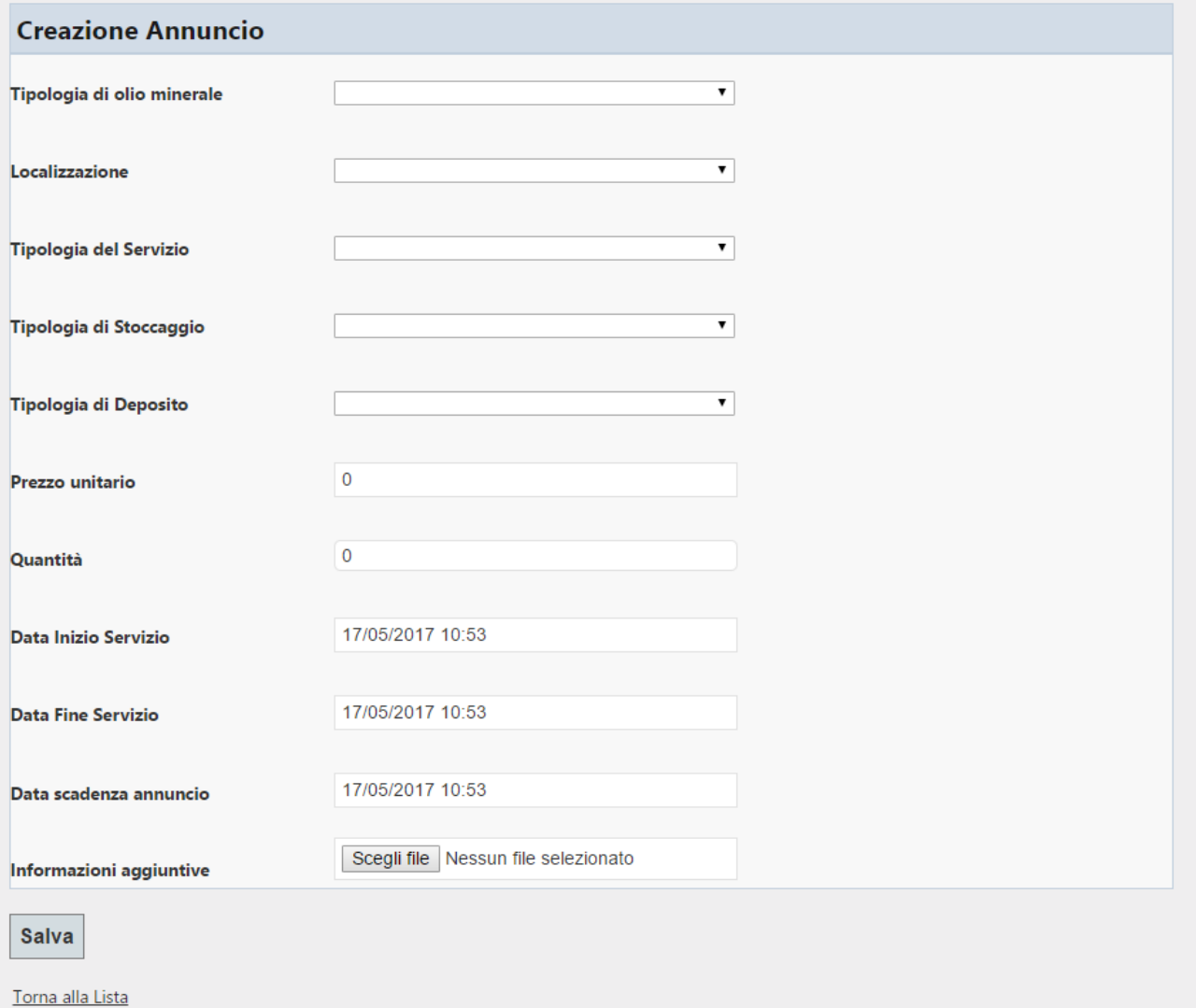

In particolare, l'utente dovrà inserire, con riferimento a ciascun annuncio, le seguenti informazioni obbligatorie:

- **Tipologia di Olio minerale**: contiene un menu a tendina che riporta le tipologie di oli minerali, quali benzine, gasoli, biocarburanti e jet fuel di tipo cherosene, nonché le ulteriori categorie di oli minerali indicate dal Ministero dello Sviluppo Economico, ai sensi dell'articolo 2, comma 2, del Decreto 9 agosto 2013 n. 0016618, e pubblicate dal GME sul proprio sito internet, rispetto ai quali i servizi di logistica vengono resi disponibili. Occorre cliccare sulla tipologia di oli minerali relativamente al quale si stanno inserendo le informazioni caratterizzanti il servizio di logistica;
- **Localizzazione**: contiene un menu a tendina che riporta le macro aree, quali Nord Est, Nord Ovest, Centro, Sud, Sicilia e Sardegna, in cui gli impianti

sottostanti i servizi di logistica offerti sono localizzati. Occorre cliccare sulla zona relativamente alla quale è localizzato il servizio di logistica reso disponibile;

- **Tipologia del Servizio:** contiene una finestra nella quale occorre indicare la tipologia del servizio di logistica, quali quelli di stoccaggio o di transito. Occorre cliccare sulla tipologia di servizio che si intende rendere disponibile sulla Piattaforma della P-LOGISTICA;
- **Tipologia di Stoccaggio:** contiene una finestra nella quale occorre indicare la tipologia di stoccaggio, quale quello segregato o promiscuo. Occorre cliccare sulla tipologia di stoccaggio che si intende rendere disponibile sulla Piattaforma della P-LOGISTICA;
- **Tipologia di Deposito:** contiene una finestra nella quale occorre indicare la tipologia del deposito, quali quelli costiero o interno. Occorre cliccare sulla tipologia di deposito che si intende rendere disponibile sulla Piattaforma della P-LOGISTICA;
- **Prezzo unitario del servizio:** contiene una finestra nella quale occorre indicare il prezzo unitario del servizio di logistica reso disponibile sulla Piattaforma. Il prezzo può assumere valori maggiori o uguali a zero. L'unità di misura del prezzo (€/(tonnellata in uscita), con specificazione di due decimali oppure €/(mc/giorno) con specificazione di due decimali) si popola automaticamente in funzione della tipologia di servizio prescelta;
- **Quantità oggetto del servizio:** contiene una finestra nella quale occorre indicare la quantità del servizio di logistica reso disponibile sulla Piattaforma. La quantità può assumere solo valori interi positivi. L'unità di misura della quantità (tonnellate/giorno, senza specificazione di decimali, oppure mc senza specificazione di decimali) si popola automaticamente in funzione della Tipologia di Servizio prescelta;
- **Data Inizio Servizio**: va inserito il giorno, il mese, l'anno, l'ora e i minuti rispetto ai quali il servizio di logistica viene reso disponibile**;**
- Data Fine Servizio: va inserito il giorno, il mese, l'anno, l'ora e i minuti fino al quale il servizio di logistica viene reso disponibile**;**
- **Data Scadenza annuncio:** va inserito il giorno, il mese, l'anno, l'ora e i minuti fino al quale l'annuncio è disponibile;
- **Informazioni aggiuntive**: in tale sezione si può (tale campo non è obbligatorio) fare l'upload di un file pdf dove gli operatori possono indicare informazioni

aggiuntive, rispetto a quelle contenute nei campi della *web form* precedentemente compilati, per ciascun annuncio.

Al termine della compilazione della *web-form* di cui alla precedente Figura 12, l'utente, ai fini della pubblicazione dell'annuncio sulla P-LOGISTICA, dovrà procedere al salvataggio dei dati inseriti mediante la funzionalità "salva". L'effettiva pubblicazione sulla P-LOGISTICA dell'annuncio inserito dall'operatore viene effettuata qualora sia positivamente verificato che l'operatore non risulti sospeso dalla piattaforma e che l'annuncio sia stato correttamente presentato secondo quanto sopra indicato.

#### **6.2.3. Manifestazione d'interesse per gli annunci**

**(Rif. Articolo 26, commi 26.2 e 26.3, "***Modalità di funzionamento della P-LOGISTICA"***, del Regolamento della P-LOGISTICA)**

Qualora un operatore voglia manifestare interesse verso un annuncio, lo stesso dovrà cliccare sul link "Manifesta interesse" corrispondente all'annuncio rispetto al quale vuole sottoporre la sua manifestazione (vedi Figura 11). In tal caso, l'utente visualizzerà una pagina web nella quale potrà cliccare su "Manifesta interesse" (vedi Figura 13) a conferma dell'operazione.

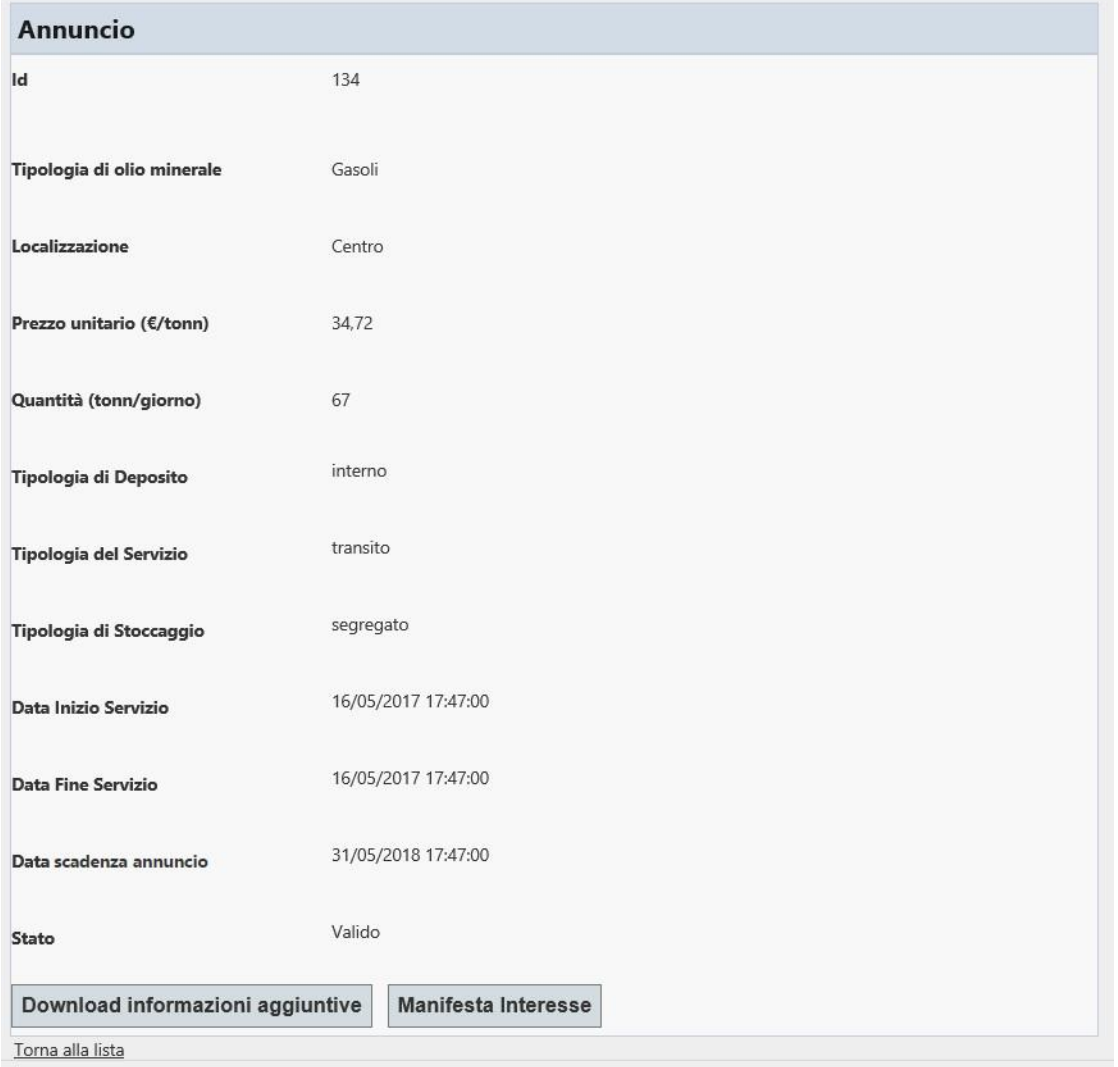

Il sistema informatico della P-LOGISTICA renderà noto all'operatore proponente l'annuncio i dati identificativi dell'operatore che ha manifestato interesse, ivi incluso il codice di identificazione dell'annuncio (vedi Figura 14).

# **Dettagli**

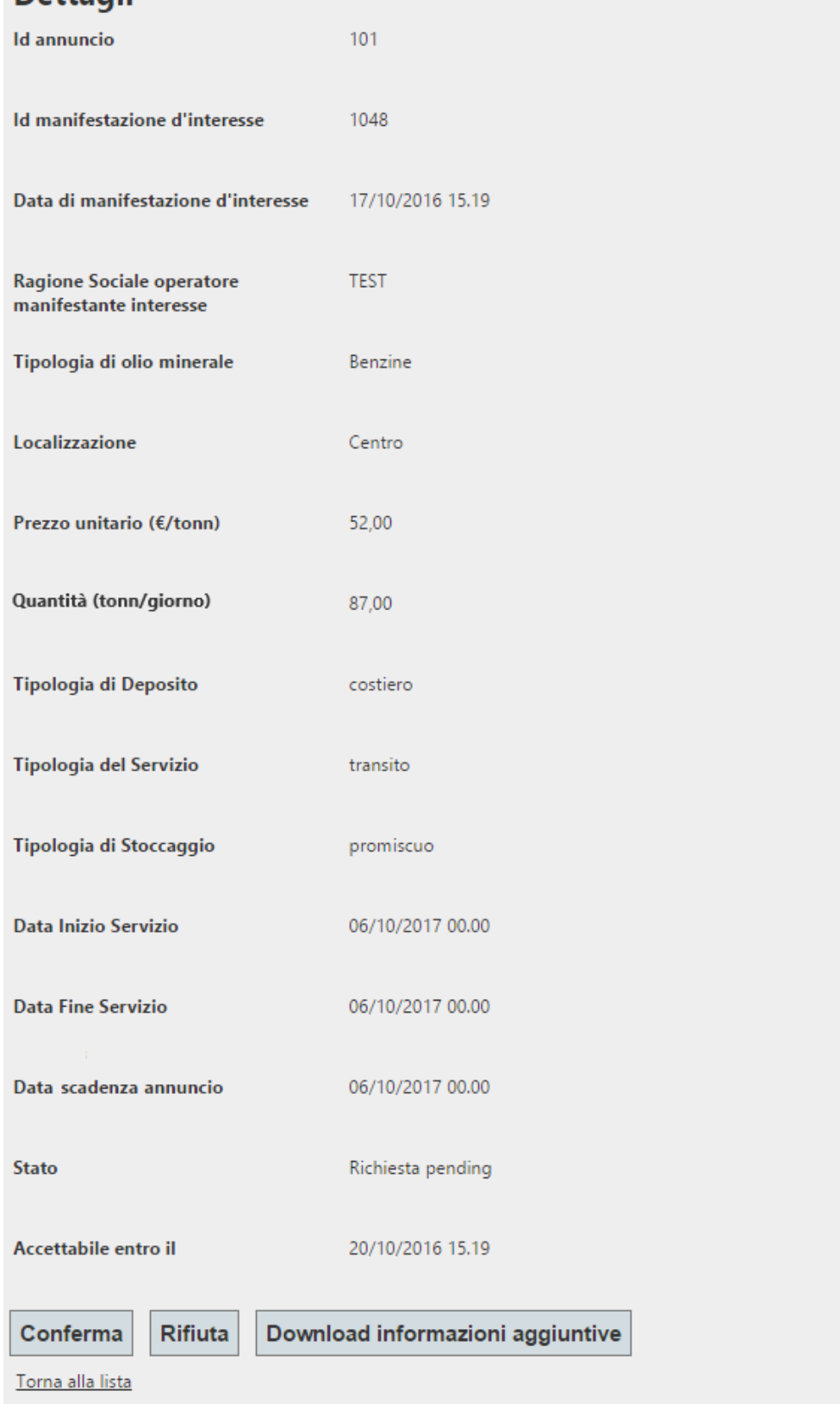

Se un annuncio riceve una o più manifestazioni d'interesse da parte di uno o più operatori, nell'ultima colonna corrispondente alla riga dell'annuncio sarà visualizzabile dai soli utenti dell'operatore proponente l'annuncio il link "Interessi manifestati" (vedi Figura 10). Salvo errori di comunicazione, il proponente riceverà una e-mail con la quale sarà avvertito dell'avvenuta manifestazione di interesse per un proprio annuncio. Si consiglia, in ogni caso, di consultare sempre la propria pagina web.

Cliccando su tale link si aprirà una pagina web (Figura 15) in cui gli utenti dell'operatore proponente l'annuncio potranno visualizzare:

- alcuni dati e informazioni caratterizzanti l'annuncio rispetto al quale sono state presentate manifestazioni di interesse;
- lo stato della richiesta che può essere: Pending, Confermata o Rifiutata.

#### Figura 15

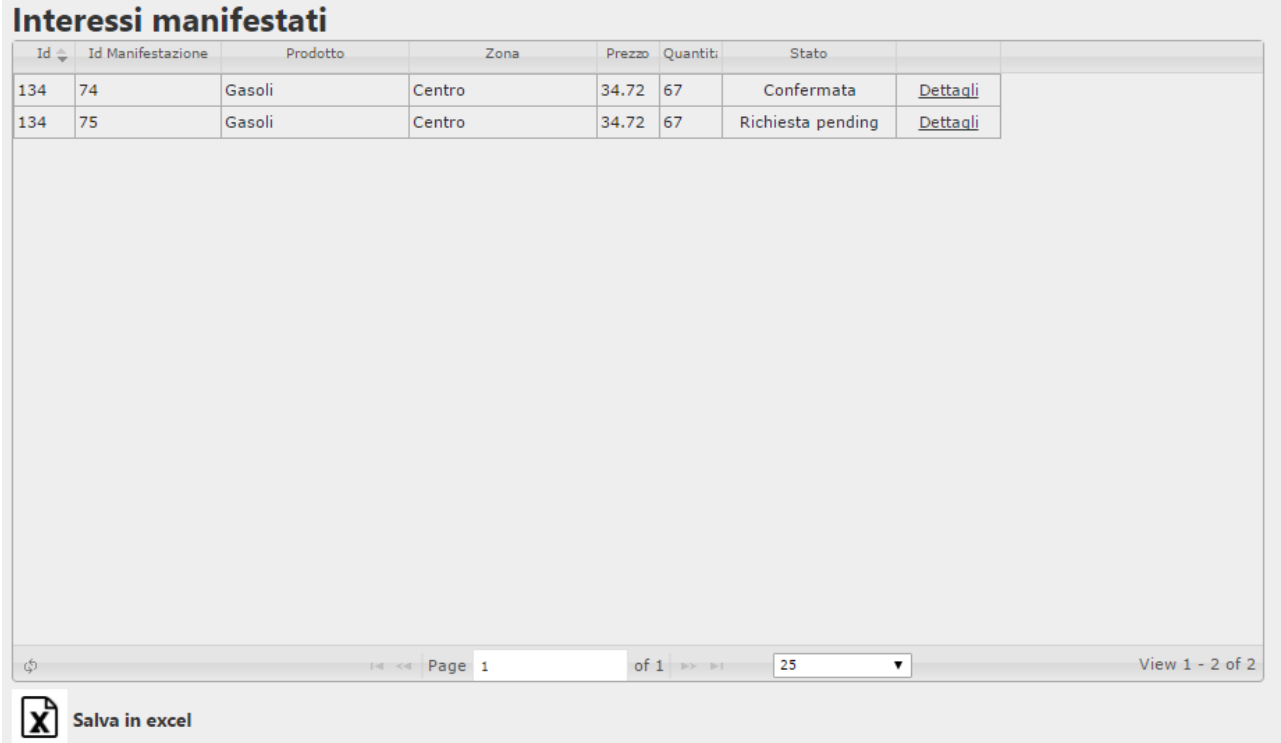

"Richiesta pending" indica che l'operatore proponente l'annuncio non ha ancora confermato o rifiutato la relativa manifestazione d'interesse.

Cliccando su "Dettagli" corrispondente alla riga in cui compare la dicitura "Richiesta pending", comparirà una pagina web in cui sono mostrati all'operatore proponente l'annuncio i dati e le informazioni relative a tale annuncio, nonché i dati identificativi dell'operatore che ha manifestato interesse verso l'annuncio stesso (vedi Figura 15).

Si evidenzia che un annuncio che sia stato oggetto di manifestazione d'interesse, confermata poi dall'operatore proponente, anche se successivamente modificato da quest'ultimo, secondo quanto specificato al successivo paragrafo 6.2.5, rimane valido con riferimento alle manifestazioni d'interesse già confermate.

#### **6.2.4. Conferma della manifestazione d'interesse**

**(Rif. Articolo 26, comma 26.4, "***Modalità di funzionamento della P-LOGISTICA"***, del Regolamento della P-LOGISTICA)**

Qualora un operatore proponente un annuncio riceva una manifestazione d'interesse, lo stesso ha a disposizione un massimo di 3 giorni per confermare ovvero rifiutare tale manifestazione d'interesse. Decorsi i 3 giorni la manifestazione d'interesse decade.

Nel caso in cui l'operatore proponente accetti di entrare in contatto con il soggetto che ha manifestato interesse e confermi, quindi, tale manifestazione di interesse, il sistema informatico della P-LOGISTICA renderà noti all'operatore che ha manifestato interesse i dati identificativi dell'operatore proponente l'annuncio, quelli del relativo user, il codice identificativo dell'annuncio stesso, nonché i dati relativi al servizio di logistica oggetto dell'annuncio, ivi incluso le informazioni aggiuntive se presenti (vedi Figura 16).

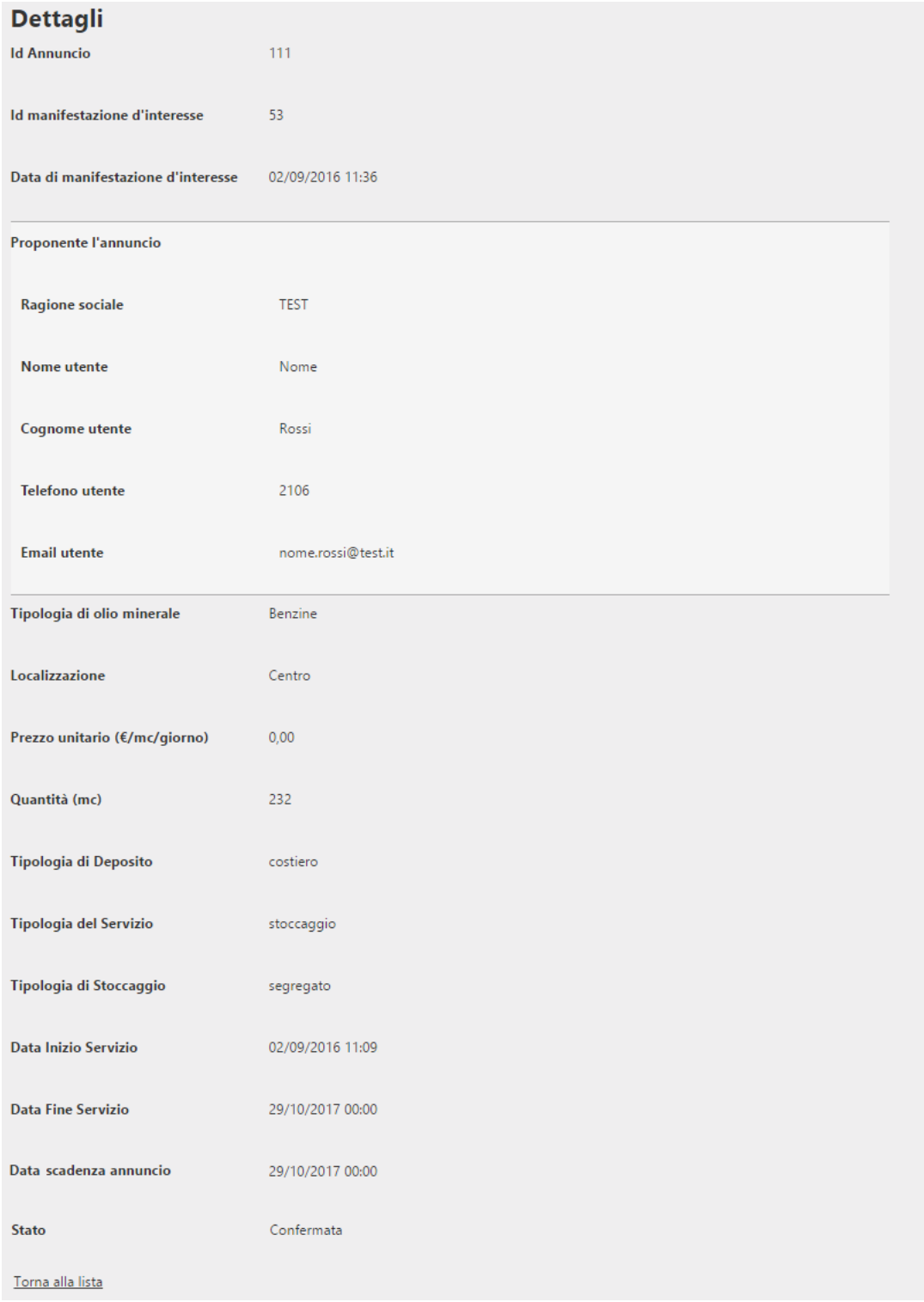

#### **6.2.5. Modifica o cancellazione di un annuncio**

**(Rif. Articolo 24, comma 24.5, "Annunci di offerta di servizi di logistica" del Regolamento della P-LOGISTICA)**

L'utente di un operatore che ha presentato un annuncio può successivamente apportare delle modifiche al medesimo annuncio ovvero cancellarlo. A tal fine, l'utente dovrà cliccare sul link "Modifica" (vedi Figura 11) corrispondente alla riga dell'annuncio pubblicato sulla P-LOGISTICA che si intende modificare. Mediante la funzionalità "Modifica" l'utente potrà sia modificare i campi della *web form* relativa all'annuncio che caricare un pdf, qualora non lo avesse già caricato, ovvero sostituire quello precedentemente caricato, contenente le informazioni aggiuntive di cui all'articolo Articolo 24, comma 24.2, del Regolamento della P-LOGISTICA. Al termine delle suddette attività, l'utente, ai fini della pubblicazione dell'annuncio modificato dovrà cliccare sul link "Modifica" (vedi Figura 17).

Qualora un operatore voglia cancellare un annuncio già pubblicato, dovrà cliccare sul link "Modifica" corrispondente alla riga dell'annuncio che intende cancellare e successivamente cliccare sul link "Revoca" (vedi Figura 17).

31

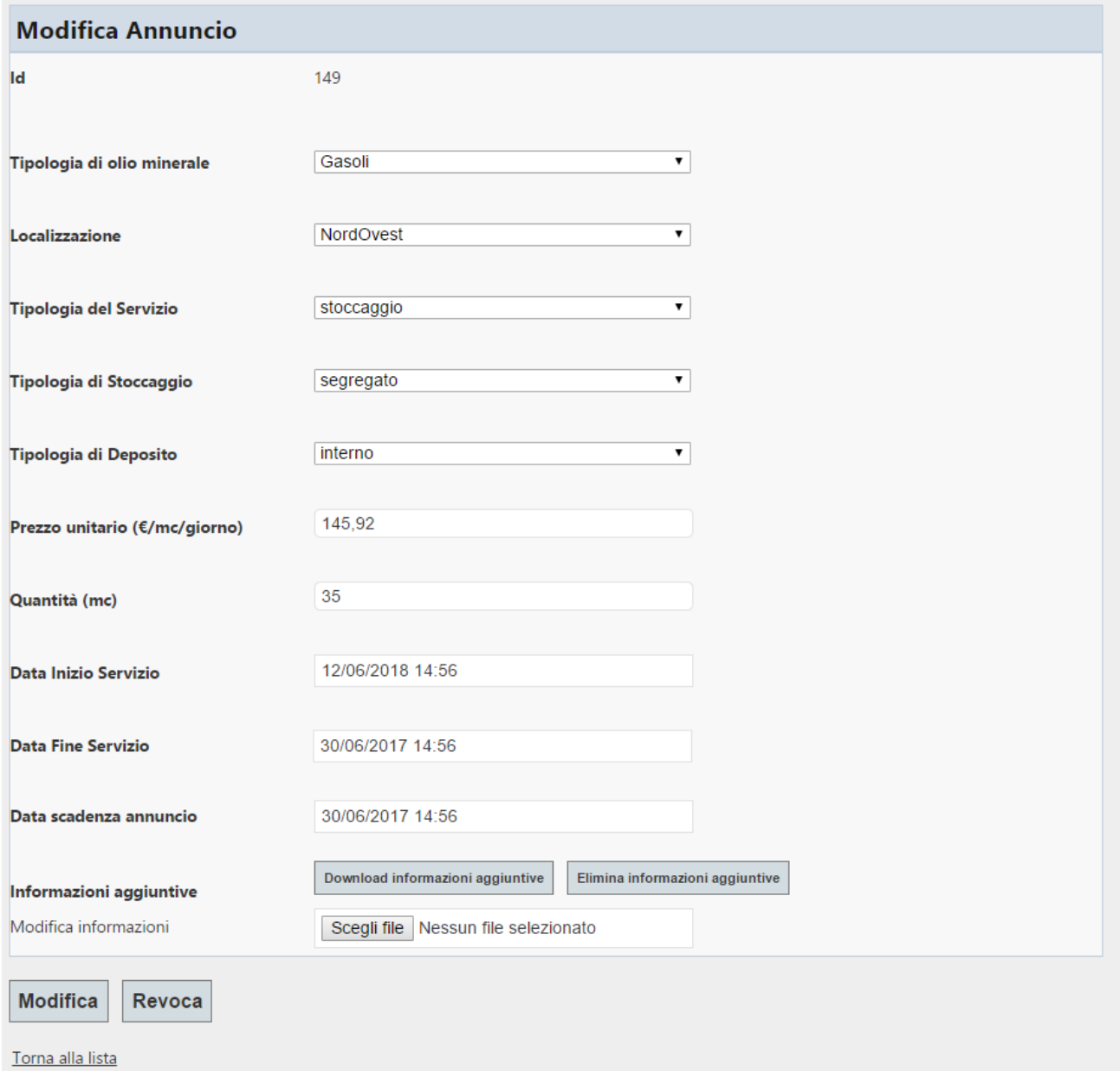

# **6.2.6. Cancellazione degli annunci di operatori esclusi o sospesi dalla P-LOGISTICA (Rif. Articolo 24, comma 24.7, "Annunci di offerta di servizi di logistica" del Regolamento della P-LOGISTICA)**

Nel caso in cui un operatore venga sospeso o escluso dalla P-LOGISTICA:

- gli annunci da questi inseriti che non siano stati oggetto di manifestazioni di interesse vengono cancellati;
- le manifestazioni di interesse da questi espresse rispetto a uno o più annunci di altri operatori che non siano state da questi ultimi confermate vengono cancellate.

Resta inteso che nel caso in cui prima della sua sospensione o esclusione l'operatore abbia confermato una o più manifestazioni di interesse per gli annunci dallo stesso presentati, questi ultimi saranno visualizzabili, oltre che dall'operatore sospeso/escluso (nello storico dati), unicamente dagli operatori che hanno ricevuto notifica di conferma della propria manifestazione di interesse.

#### **6.3. Modalità di comunicazione tra GME e operatori in condizioni di emergenza**

**(Rif. Articolo 27, comma 27.2, "Condizioni di emergenza", del Regolamento della P-LOGISTICA**

L'articolo 27, comma 27.2, del Regolamento della P-LOGISTICA prevede che nei casi in cui si verifichino le condizioni di emergenza indicate al medesimo articolo, il GME effettui le comunicazioni secondo le modalità definite nel Manuale.

In particolare:

- nel caso di cui all'articolo 27, comma 27.1, lettera a), del Regolamento della P-LOGISTICA, ovvero qualora gli operatori non sospesi dalla P-LOGISTICA non possano visualizzare e/o esprimere interesse per uno o più annunci ivi presenti.
- nel caso di cui all'articolo 27, comma 27.1, lettera b), del Regolamento della P-LOGISTICA, ovvero qualora il GME non sia in grado di ricevere gli annunci inviati dagli operatori;
- nel caso di cui all'articolo 27, comma 27.1, lettera c), del Regolamento della P-LOGISTICA, ovvero qualora il GME non sia in grado di rendere noto all'operatore proponente l'annuncio, mediante apposita comunicazione trasmessa tramite la piattaforma, i dati identificativi dell'operatore che ha manifestato interesse per uno o più annunci, ivi incluso il codice di identificazione di ciascun annuncio

il GME stesso ne dà informativa agli operatori attraverso il proprio sito internet o, eventualmente, tramite posta elettronica inviando una mail all'indirizzo associato agli utenti e/o al referente per le comunicazioni.